- 1. Зайти на сайт <https://doculite.kz/>
- 2. Нажать регистрация

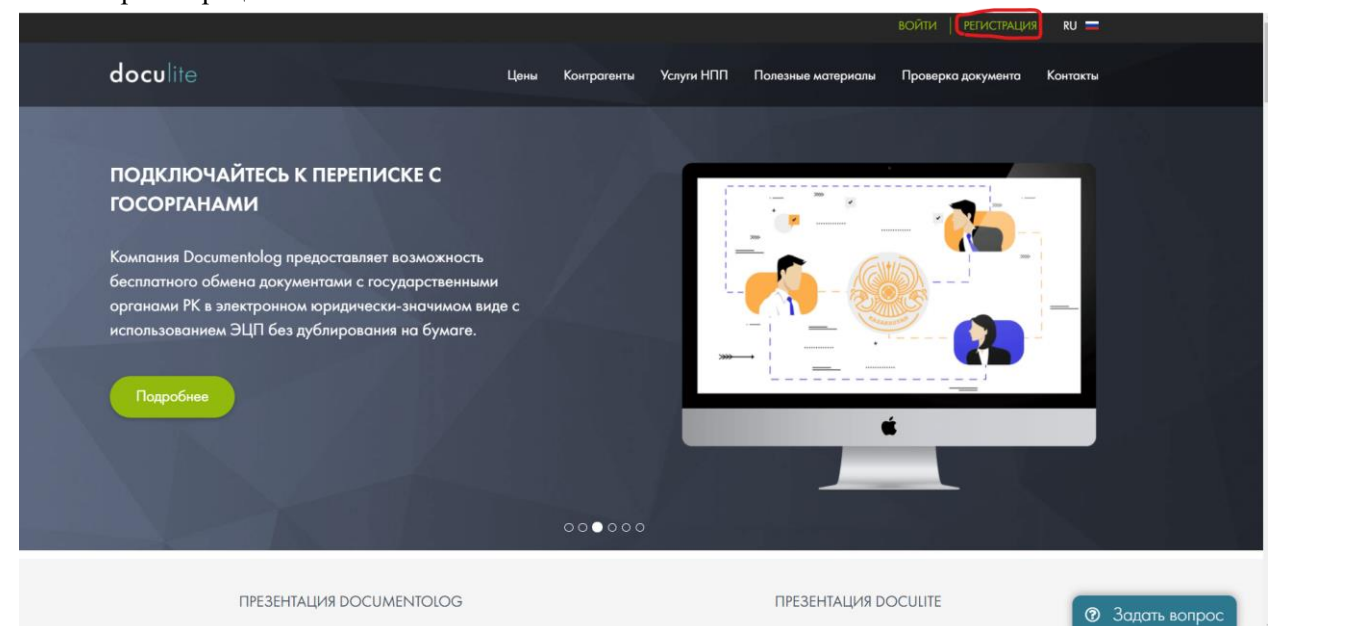

## 3. Выбираете регистрацию по email

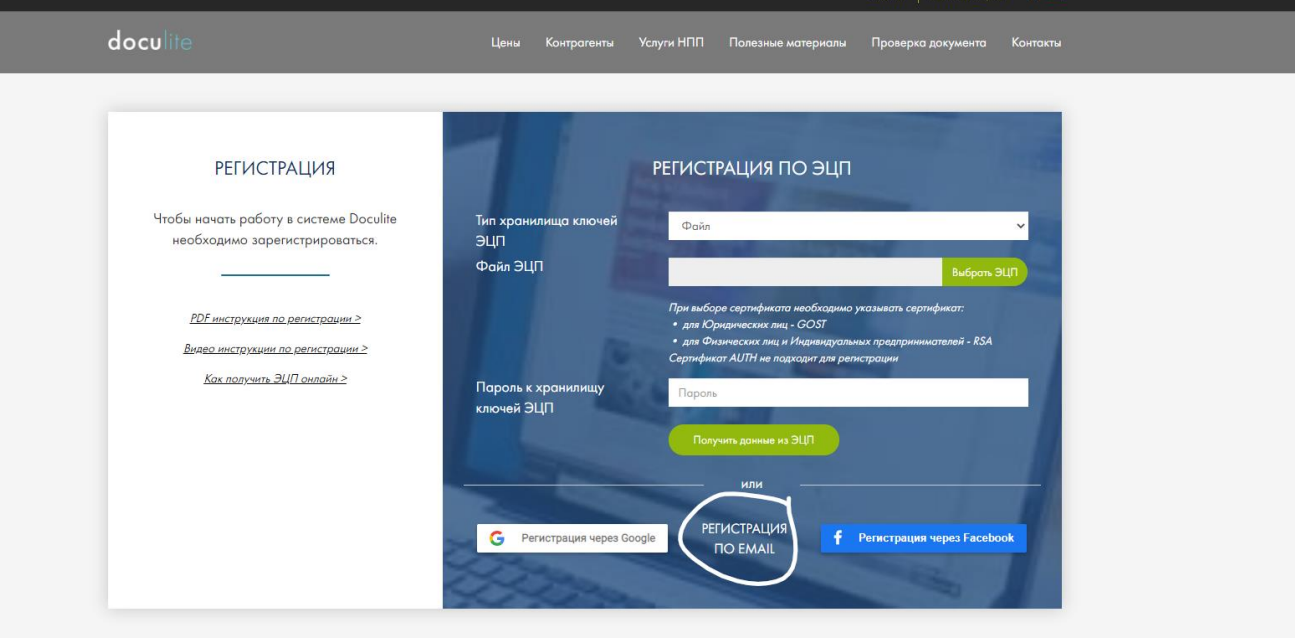

4. Выбираете Вид – Физическое лицо Вводите ИИН, телефон, выбираете от куда узнали. Индивидуальный предприниматель – «нет». Вводите данные e-mail и нажимаете нажимаете **«Я согласен с условиями оферты»** и затем кнопку Зарегистрироваться.

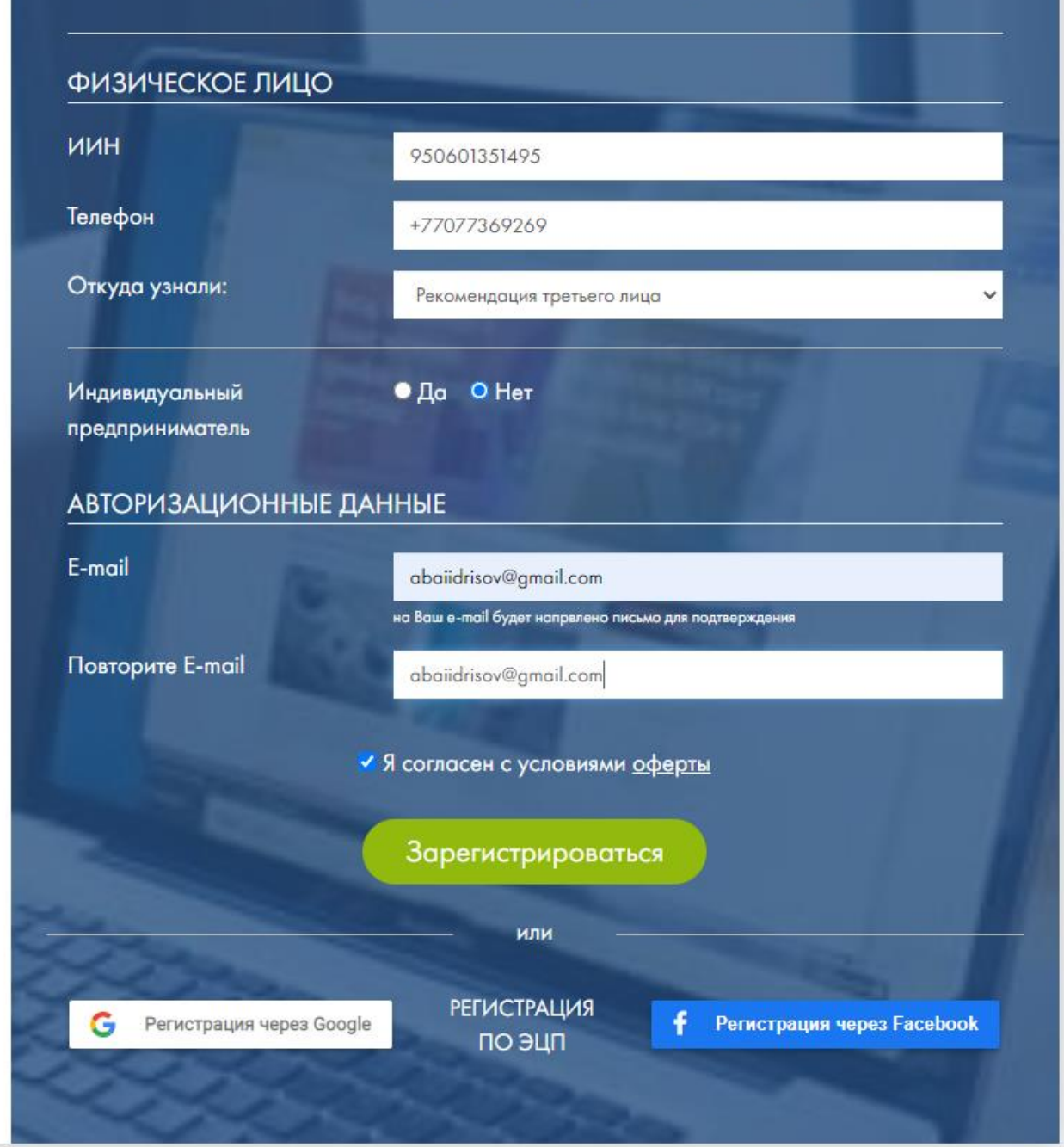

5. Затем заходите на свою почту, которую вы указали в пункте 4.

Для подтверждения электронной почты необходимо пройти по ссылки указанной в письме.

## Подтверждение e-mail

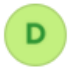

Doculite 19 февраля, 18:30 Кому: вам

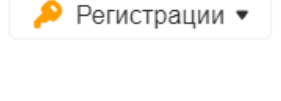

**A** 

n.

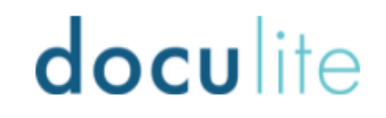

Уважаемый(-ая) Идрисов Абай Кайратулы,

Здравствуйте, Идрисов Абай Кайратулы, пожалуйста, пройдите по данной ссылке для подтверждения Вашей электронной почты: https://doculite.kz/validate-email? evs=muqW2kC5brx5MYaCOYeJUakRv2jilu4c

## Подтверждение e-mail:

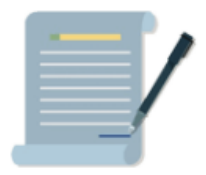

6. Для входа в систему нажмите на сайте doculite.kz войти, выберете e-mail и пароль.

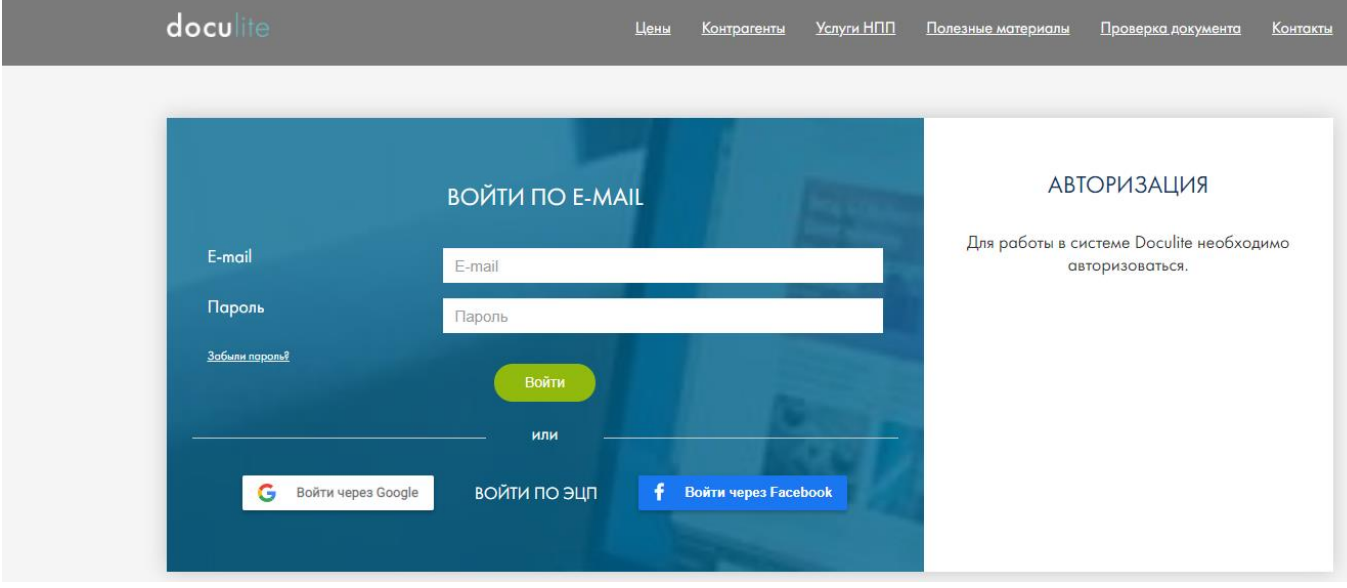

7. После осуществления входа в моих документах вы будете видеть договоры и письма поступающие от НАО Talap.

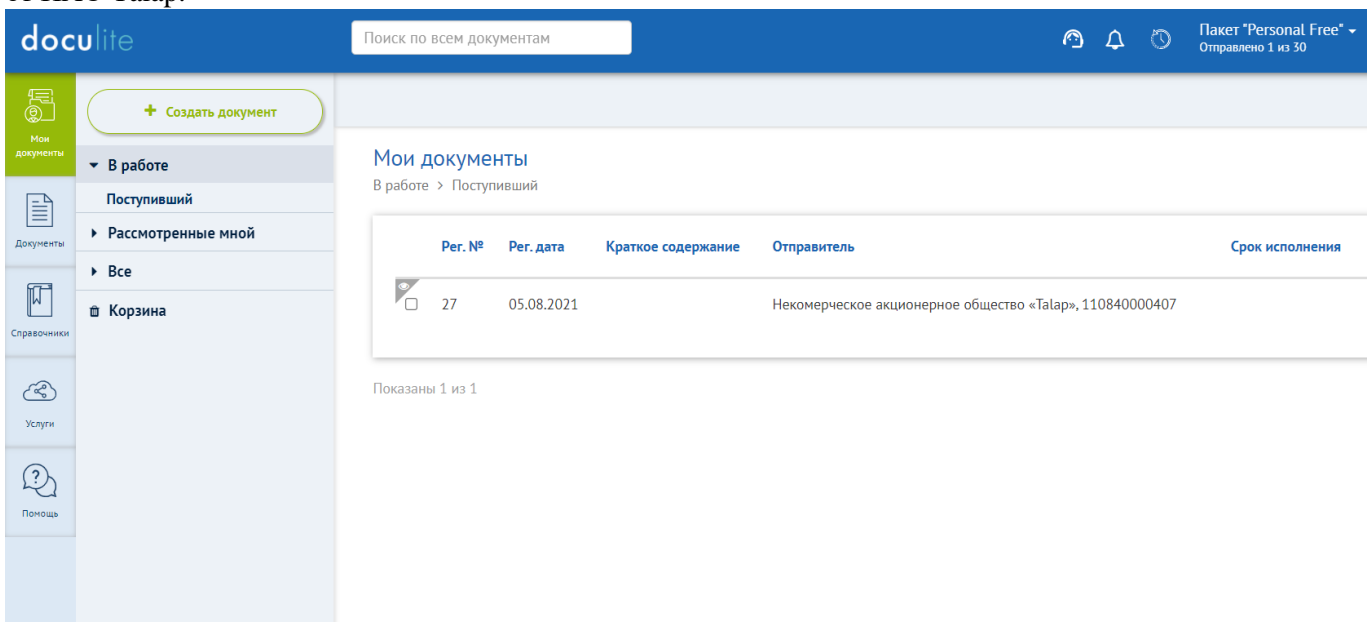

8. Для того чтобы НАО Talap видел Вас в получателях подпишите офорту в профиле Нажмите на свое имя в правом верхнем углу за тем профиль

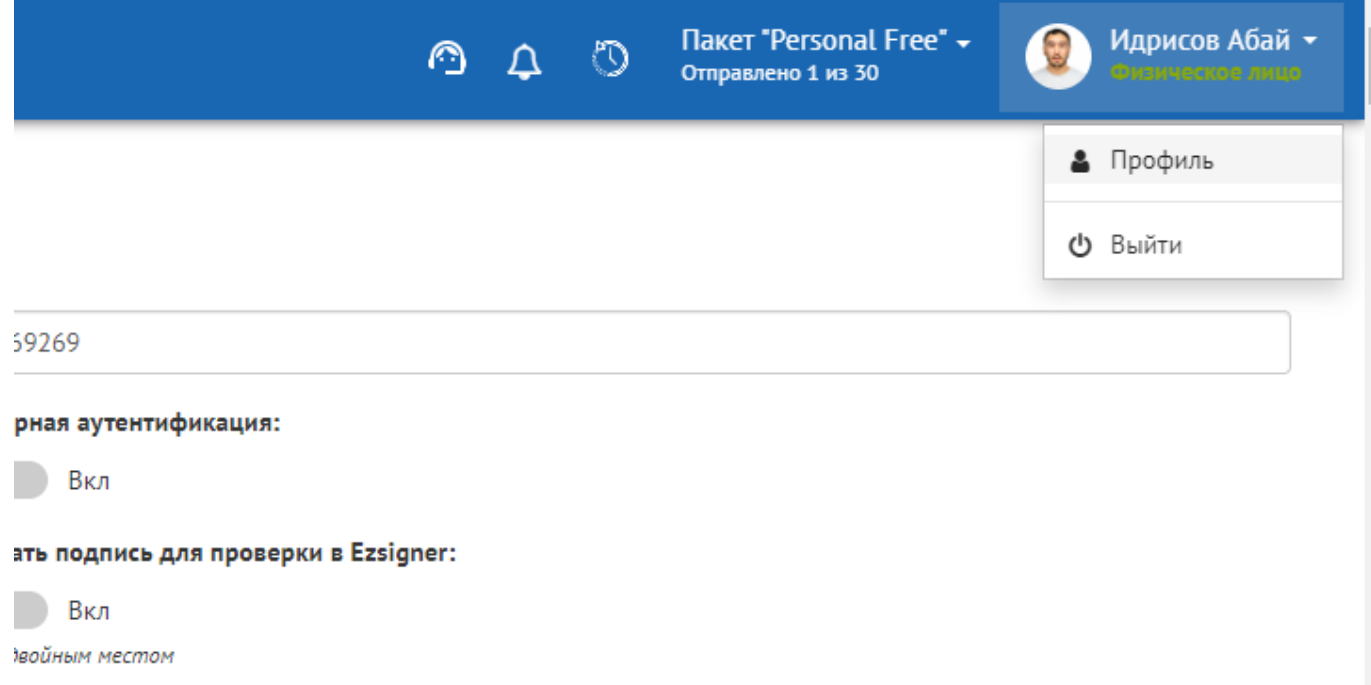

9. В профиле вы увидете кнопку подписать.

Профиль

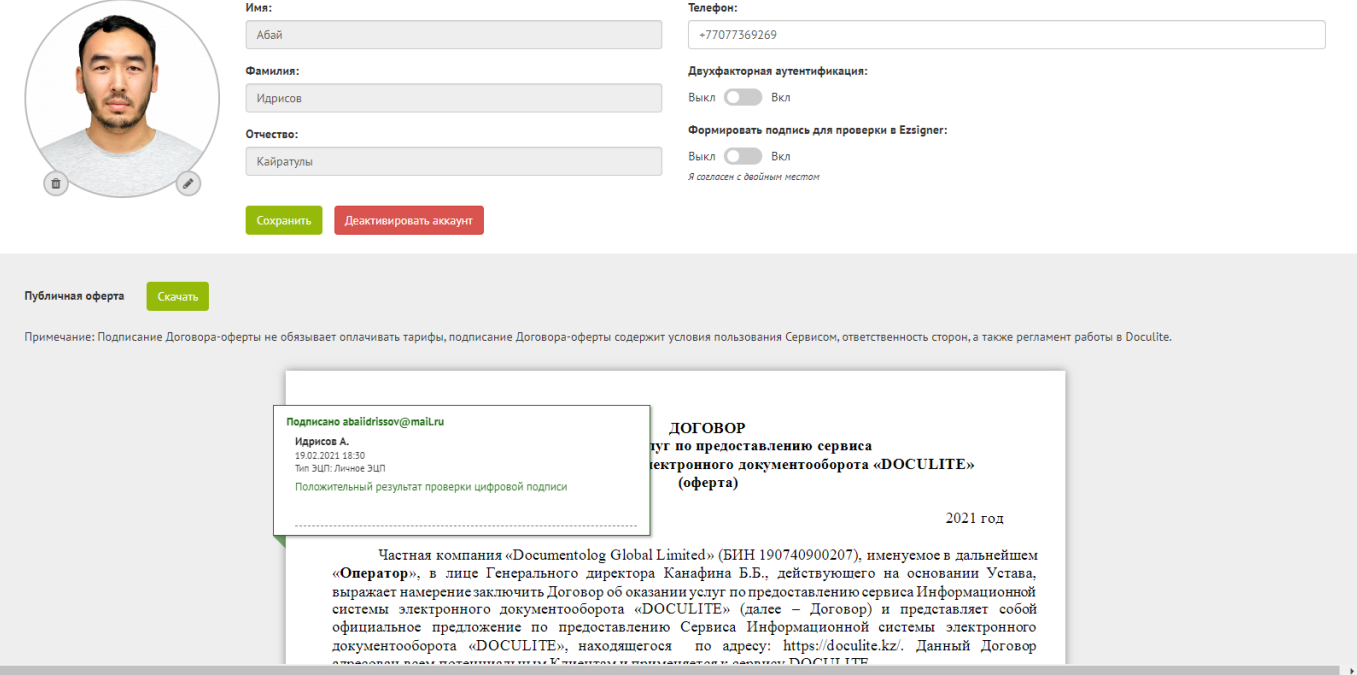

В случае возникновения вопросов просим звонить: 53 77 01.